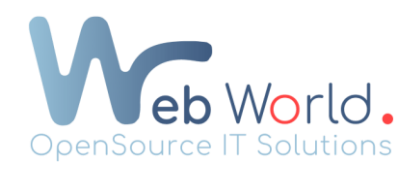

## Créer/modifier une page sur Wordpress via Elementor

## Créer une nouvelle page :

- Sélectionnez dans la colonne de gauche : « Pages » → « Toutes les pages ».
- Tout en haut, cliquez sur :« Ajouter une nouvelle page » et insérez le titre souhaité pour la page. Le titre de la page sera votre URL pour celle-ci. Veuillez noter un titre qui est le plus représentatif du contenu qui y sera inséré. (important pour le référencement)
- Dans la colonne de droite, procédez à une modification : « Attributs de la page »  $\rightarrow$ « Modèle » $\rightarrow$  « Elementor pleine largeur ».
- Cliquez 2 fois sur « Publier » situé en haut à droite
- Une fois la page publiée, cliquez sur « Modifier avec elementor »

N'oubliez pas d'enregistrer les modifications

## Modifier une page existante :

- Sélectionnez dans la colonne de gauche « Pages »→ « Toute les pages »
- Sélectionnez une page et cliquez sur « Modifier avec elementor » (Vous pouvez travailler sur votre page comme vous le voulez)
- Pour enregistrer, cliquez sur « Mettre à jour » en bas à gauche de votre écran

Vous pouvez aussi prévisualiser vos modifications en cliquant sur le petit œil situé à côté du bouton « Mettre à jour »